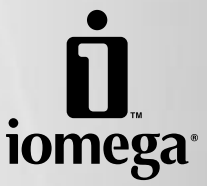

# **StorCenter™ Pro 300r**

**Quick Start Guide Guide de démarrage rapide Schnellstart-Handbuch Guía de instrucciones rápidas Guia de uso rápido** クイック スタート ガイド 快速入门指南 빠른 시작 설명서

 $m$ 

## **Contents • Matières • Inhaltsverzeichnis • Contenido • Conteúdo •** 目録 **•** 目录 **•** 목차

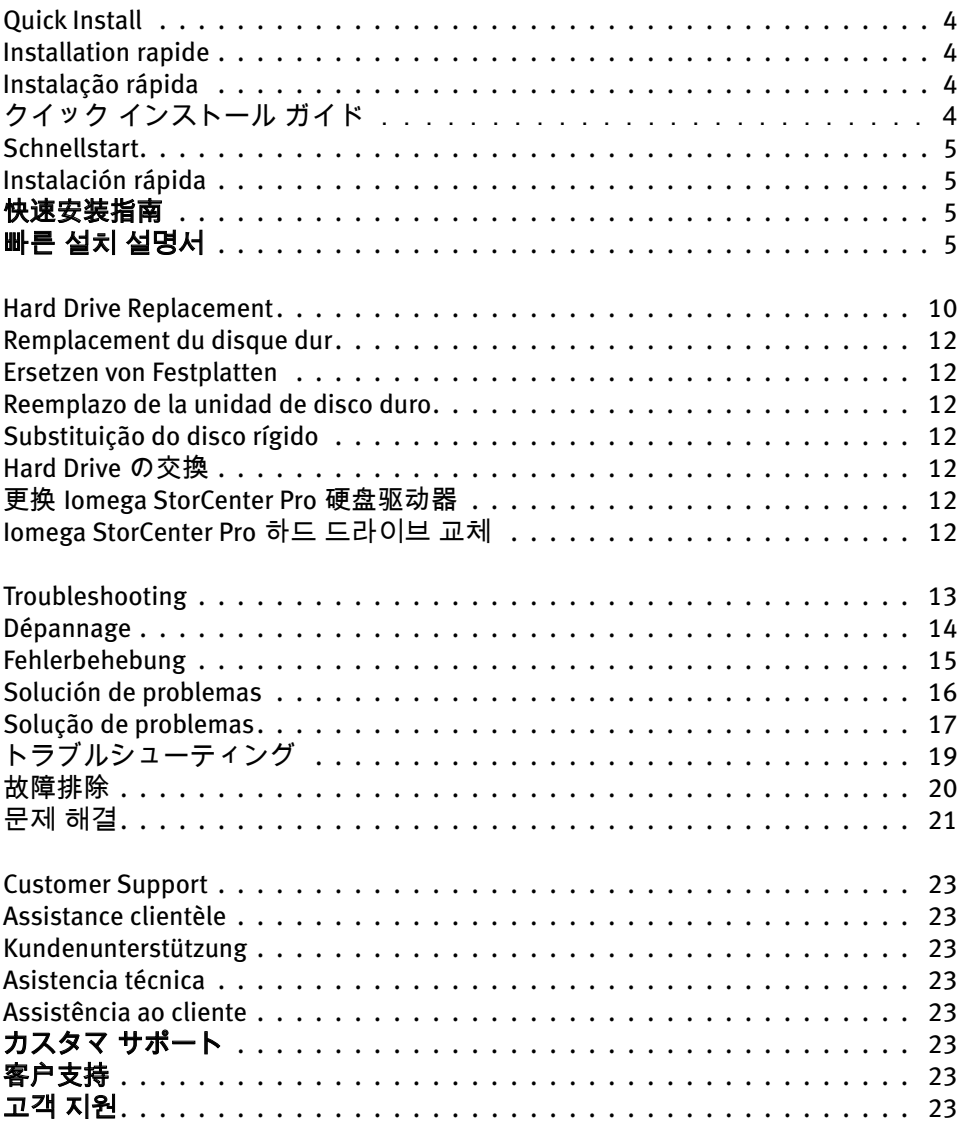

## **System Placement • Mise en place du système • Posicionamento do sistema •** システムの配置 **•**

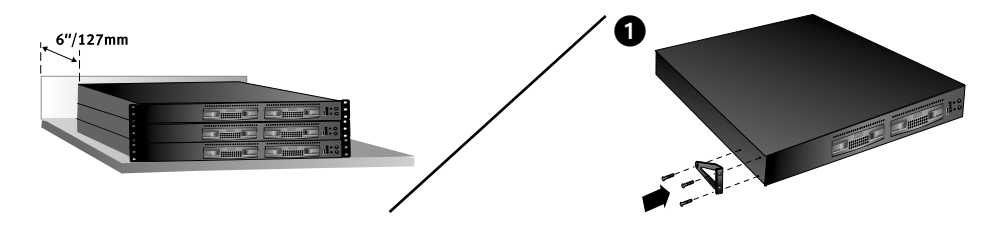

### **English**

The Iomega® StorCenter™ Pro can be stacked or mounted in most rack systems.

**NOTE:** Make sure the StorCenter Pro has sufficient airflow (**6***"* **or 127 mm**) both in front of and behind the unit.

- 1. Attach a bracket to each front corner of the StorCenter Pro.
- 2. Attach a rail to each of the rear rack posts.
- 3. Attach the StorCenter Pro to the rails. Secure the front brackets to the rack.

### **Français**

Iomega StorCenter Pro peut être empilé ou monté dans la plupart des systèmes de baies.

**REMARQUE :** Faites-en sorte que StorCenter Pro dispose d'un débit d'air suffisant (127 mm) à l'avant et à l'arrière de l'unité.

- 1. Fixez un support à chaque angle de StorCenter Pro.
- 2. Fixez un rail à chaque montant arrière de la baie.
- 3. Fixez StorCenter Pro aux rails. Fixez les supports avant à la baie.

#### **Português**

O Iomega StorCenter Pro pode ser empilhado ou montado na maioria dos sistemas de rack.

**NOTA:** Certifique-se de que o StorCenter Pro possua ventilação adequada (127 mm ou 6 pol.) tanto na parte traseira, como na parte dianteira da unidade.

- 1. Encaixe uma haste em cada canto dianteiro do StorCenter Pro.
- 2. Encaixe um trilho em cada um dos pinos traseiros do rack.
- 3. Encaixe o StorCenter nos trilhos. Fixe as hastes dianteiras ao rack.

## 日本語

Iomega StorCenter Pro は縦に積むことができます。ま た、ほとんどのラックに搭載できます。

注記:StorCenter Pro の前後には、十分な空間 (127 mm) を確保してください。

- 1. StorCenter Pro 前面のそれぞれの角にブラケットを 取り付けます。
- 2. 各リア ラック ポストにレールを取り付けます。
- 3. レールに StorCenter Pro を取り付けます。フロント ブラケットをラックに固定します。

## **Aufstellen des Systems • Ubicación del sistema •**  系统安放 **•** 시스템 배치

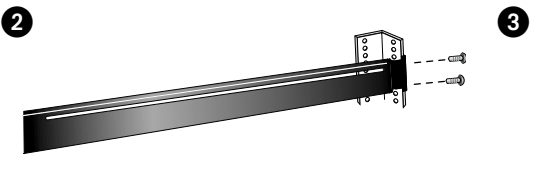

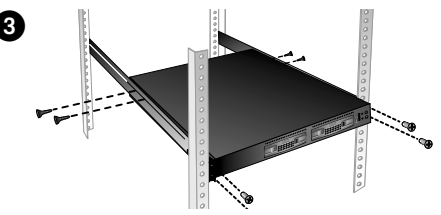

### **Deutsch**

Das Iomega StorCenter Pro-Gerät lässt sich in den meisten Racksystemen einlegen oder fest montieren.

**HINWEIS:** Lassen Sie ausreichend Platz zur Belüftung vor und hinter dem Gerät (mindestens 127 mm).

- 1. Befestigen Sie je einen Halter an allen vier Ecken der Frontblende des Geräts.
- 2. Bringen Sie an beiden hinteren Racksäulen je eine Schiene an.
- 3. Hängen Sie das StorCenter Pro an den Schienen ein. Sichern Sie die Halter vorn am Rack.

## **Español**

El StorCenter Pro de Iomega puede apilarse o montarse en la mayoría de los sistemas de rack.

**NOTA:** Asegúrese de que StorCenter Pro tiene suficiente corriente de aire (127 mm) tanto por delante como por detrás de la unidad.

- 1. Sujete un soporte en cada una de las esquinas frontales de StorCenter Pro.
- 2. Sujete un raíl a cada uno de los postes del rack traseros.
- 3. Sujete el StorCenter Pro a los raíles. Asegure los soportes frontales al rack.

## 简体中文

Iomega StorCenter Pro 可叠放或安装在大多数机架系统 中。

注意:确保 StorCenter Pro 设备前后两端通风良好(6 英寸 或 127 毫米)。

- 1. 在 StorCenter Pro 的每个前角都连接一个支架。
- 2. 在每个后机架柱上都连接一条导轨。
- 3. 将 StorCenter Pro 连接到该导轨上。将前端支架固定 到机架上。

## 한국어

Iomega StorCenter Pro는 대부분의 랙 시스템에 설치하거 나 장착할 수 있습니다.

주: 장치 앞뒤에 모두 충분한 통풍구(6인치 또는 127mm)가 있어야 합니다.

- 1. StorCenter Pro의 각 전면 모서리에 브래킷을 장착합 니다.
- 2. 후면 랙 포스트에 레일을 장착합니다.
- 3. StorCenter Pro를 레일에 장착합니다. 전면 브래킷을 랙에 고정합니다.

## **Connect the StorCenter Pro • Connexion de StorCenter Pro • Conexão do StorCenter Pro • StorCenter Pro** の接続 **•**

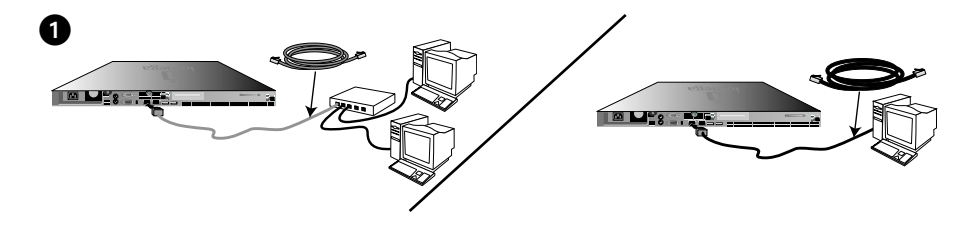

### English

 1. Use the included gray network cable between the Ethernet connector on the rear of the StorCenter Pro and a hub or switch.

 $-$  or  $-$ 

 Use the included red (crossover) cable to connect the StorCenter Pro directly to a computer.

 2. Connect the included power cord to the back of the StorCenter Pro and an Uninterruptible Power Supply (UPS).

 **NOTE:** Never plug your StorCenter Pro directly into a wall socket or power strip. Unexpected loss of power may corrupt data or damage the Iomega StorCenter Pro operating system.

3. Power on the StorCenter Pro.

### **Francais**

 1. Utilisez le câble réseau gris fourni entre le connecteur Ethernet à l'arrière du système StorCenter Pro et un concentrateur ou commutateur.

 $\omega$  $-$ 

 Utilisez le câble (inverseur) rouge fourni pour connecter le système StorCenter Pro directement à un ordinateur.

 2. Connectez le cordon d'alimentation fourni à l'arrière du système StorCenter Pro et à un onduleur (UPS).

 **REMARQUE :** Ne raccordez jamais votre système StorCenter Pro directement à une prise murale ou à une fiche électrique multiple. Une panne de courant pourrait endommager les données ou le système d'exploitation du serveur Iomega StorCenter Pro.

3. Mettez le système StorCenter Pro sous tension.

### Português

 1. Use o cabo de rede cinza, que acompanha o produto, entre o conector Ethernet na parte traseira do StorCenter Pro e um hub ou uma chave.

 $=$   $\omega$ 

 Use o cabo vermelho (crossover), que acompanha o produto, para conectar o StorCenter Pro diretamente ao computador.

 2. Conecte o cabo de alimentação, que acompanha o produto, à parte traseira do StorCenter Pro e a uma fonte de alimentação ininterrupta (UPS).

 **NOTA:** Nunca conecte o StorCenter Pro diretamente a uma tomada da parede ou extensão. Uma perda inesperada de alimentação pode corromper dados ou danificar o sistema operacional do Iomega StorCenter Pro.

3. Ligue o StorCenter Pro.

## 日本語

 1. StorCenter Pro の背面にある Ethernet コネクタにハ ブまたはスイッチを接続する場合は、付属のグレ ーのネットワーク ケーブルを使用します。

— または —

 コンピュータに StorCenter Pro を直接接続する場合 は、付属の赤色の (クロスオーバー) ケーブルを使 用します。

 2. 付属の電源コードで StorCenter Pro の背面と UPS (無停電電源装置) を接続します。

注記:StorCenter Pro を壁のコンセントやスイッチ 付きのタップに直接接続しないでください。予期 せぬ停電が発生した場合にデータが壊れたり、 StorCenter Pro オペレーティング システムに障害が 出たりする可能性があります。

3. StorCenter Pro の電源を入れます。

## **Anschließen des Geräts • Conectar StorCenter Pro •**  连接 **StorCenter Pro • StorCenter Pro**를 연결합니다

К

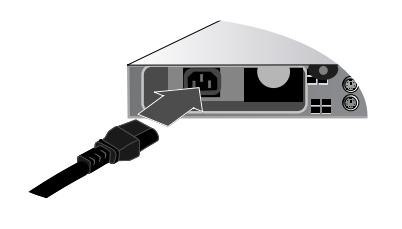

 $\overline{2}$ 

### Deutsch

 1. Verbinden Sie das enthaltene graue Netzwerkkabel mit der Ethernet-Buchse an der Rückseite des Geräts und einem Hub oder einem Schalter.

#### — oder —

 Verwenden Sie das rote (Crossover-) Kabel, um das Gerät direkt mit dem Computer zu verbinden.

 2. Schließen Sie das im Lieferumfang enthaltene Netzkabel an der Geräterückseite und an einer unterbrechungsfreien Stromversorgung (USV) an.

 **HINWEIS:** Schließen Sie das Gerät niemals direkt an eine Steckdose oder eine Steckerleiste an. Durch einen unerwarteten Stromausfall können Daten oder das Betriebssystem des Geräts beschädigt werden.

3. Schalten Sie das Gerät ein.

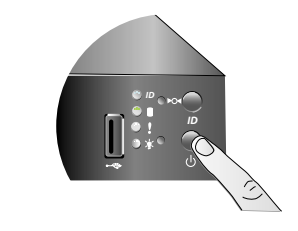

### **Español**

 1. Utilice el cable de red gris suministrado entre el conector Ethernet en la parte trasera de StorCenter Pro y un hub o un interruptor.

— o —

 Utilice el cable rojo (paso) suministrado para conectar StorCenter Pro directamente al ordenador.

 2. Conecte el cable de alimentación suministrado a la parte trasera de StorCenter Pro y un Suministro ininterrumpido de energía (UPS).

 **NOTA:** No enchufe nunca StorCenter Pro directamente en una toma de pared o una regleta de alimentación. La pérdida inesperada de energía puede corromper los datos o dañar el sistema operativo de StorCenter Pro de Iomega.

3. Encienda StorCenter Pro.

## 机体中文

 1. 在 StorCenter Pro 后部的以太网接口和集线器或交换 机之间使用随附的灰色网络电缆连接。

#### — 或 —

 使用附带的红色(交叉线)电缆将 StorCenter Pro 直接 连接到计算机。

 2. 将附带的电源线连接到 StorCenter Pro 和不间断电源 (UPS) 的后部。

 注意:切勿将 StorCenter Pro 直接插入壁式插座或插线 板中。意外断电可能会损坏数据或 Iomega StorCenter Pro 操作系统。

3. 打开 StorCenter Pro 的电源。

## 한국어

 1. StorCenter Pro의 후면에 있는 이더넷 커넥터와 허브 또는 스위치 사이에 동봉된 회색 네트워크 케이블을 사용합니다.

#### — 또는 —

 동봉된 빨간색 (크로스오버) 케이블을 사용하여 StorCenter Pro를 직접 컴퓨터에 연결합니다.

 2. 동봉된 전원 코드를 StorCenter Pro 및 UPS(Uninterruptible Power Supply)의 뒤쪽에 연결합니 다.

 주: StorCenter Pro를 전원 콘센트나 전원 스트립에 직접 연결하지 마십시오. 예상치 못한 전원 손실로 데이터 또는 Iomega StorCenter Pro 운영 체제가 손상 될 수 있습니다.

3. StorCenter Pro 전원을 켭니다.

## **System Setup • Configuration du système • Configuração de sistema •** システム設定 **•**

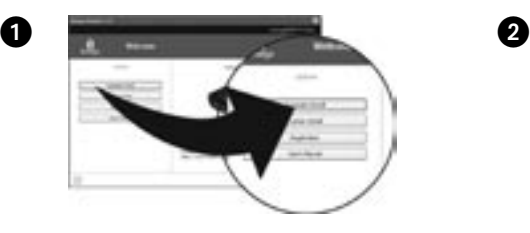

## English

- 1. Insert the Solutions CD then launch the Iomega Discovery Tool Pro Software.
- 2. Select your StorCenter Pro in the Discovery window. If your StorCenter Pro is not listed, see the Troubleshooting section of this guide.
- 3. If Status is Unknown, click the **Manage** button and configure the network settings manually. See the Discovery Tool help system for more information.
- 4. Click the **Manage** button, then log into the StorCenter Pro for advanced configuration.

 User name\*: **Administrator** Password\*: **ADMIN** \*Case sensitive.

 5. Register your StorCenter Pro at **www.iomegareg.com** to receive email notification of software upgrades and patches.

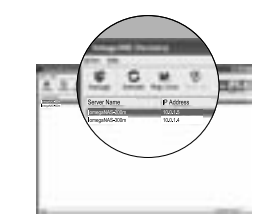

## **Français**

- 1. Insérez le CD Solutions, puis lancez le logiciel Iomega Discovery Tool Pro.
- 2. Sélectionnez votre système StorCenter Pro dans la fenêtre Discovery. Si votre système StorCenter Pro n'est pas répertorié, consultez la section Dépannage de ce guide.
- 3. Si l'état est inconnu, cliquez sur le bouton **Gérer** et configurez manuellement les paramètres réseau. Reportez-vous au système d'aide de Discovery Tool pour plus d'informations.
- 4. Cliquez sur le bouton **Gérer**, puis connectez-vous au système StorCenter Pro pour la configuration avancée.

 Nom d'utilisateur\* : **Administrator** Mot de passe\* : **ADMIN** \*Sensible à la casse.

 5. Enregistrez votre système à l'adresse **www.iomegareg.com** pour recevoir des notifications par e-mail concernant les mises à niveau et les correctifs logiciels.

## **Português**

- 1. Insira o CD Soluções e, em seguida, inicie o software Iomega Discovery Tool Pro.
- 2. Selecione o StorCenter Pro na janela Discovery. Se o StorCenter não aparecer na lista, consulte a seção Solução de problemas deste guia.
- 3. Se o Status for Desconhecido, clique no botão **Gerenciar** e ajuste as configurações de rede manualmente. Consulte o sistema de ajuda da ferramenta Discovery para obter mais informações.
- 4. Clique no botão **Gerenciar** e, em seguida, registrese no StorCenter Pro para realizar configurações avançadas.

 Nome do usuário\*: **Administrator** Senha do administrador\*: **ADMIN** \*Distingue maiúsculas e minúsculas.

 5. Registre seu StorCenter Pro no site **www.iomegareg.com** para receber e-mails com notificação sobre atualizações e arquivos de correção do software.

## 日本語

- 1. ソリューションズ CD を挿入し、Iomega Discovery Tool Pro ソフトウェアを起動します。
- 2. [検索] ウィンドウで「StorCenter Pro」を選択しま す。StorCenter Pro が表示されていない場合は、こ のガイドの「トラブルシューティング」を参照し てください。
- 3. ステータスが「不明」である場合は、管理 ボタン をクリックし、ネットワーク設定を手動で設定し ます。詳細については、Discovery Tool ヘルプ シス テムを参照してください。
- 4. 管理 ボタンをクリックし、高度な設定のために StorCenter Pro にログインします。

 ユーザ名\*:**Administrator** パスワード\*:**ADMIN** \*大文字と小文字は区別されます。

 5. StorCenter Pro を **www.iomegareg.com** で登録しま す。ソフトウェアのアップグレードとパッチに関す る電子メール通知を受け取れるようになります。

## **Einrichten des Systems • Configuración del sistema •**  系统设置 **•** 시스템 설정 완료

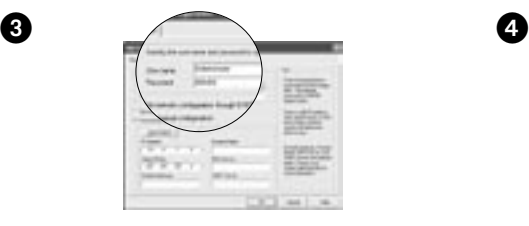

## Deutsch

- 1. Legen Sie die Lösungs-CD ein und starten Sie die Software Iomega Discovery Tool Pro.
- 2. Wählen Sie Ihr StorCenter Pro-Modell im Fenster Discovery (Erkennung) aus. Falls Ihr StorCenter Pro-Modell nicht in der Liste steht, lesen Sie den Abschnitt "Fehlerbehebung" in diesem Handbuch.
- 3. Wenn der Status "Unbekannt" ist, klicken Sie auf die **Schaltfläche** für die Verwaltung und nehmen Sie eine manuelle Konfiguration der Netzwerkeinstellungen vor. Weitere Informationen finden Sie im Hilfesystem zum Discovery Tool.
- 4. Klicken Sie auf die **Schaltfläche** für die Verwaltung und melden Sie sich bei der StorCenter Pro-Schnittstelle für die erweiterte Konfiguration an.

 Benutzername\*: **Administrator** Passwort\*: **ADMIN** \*mit Groß-/Kleinschreibung

 5. Registrieren Sie das StorCenter Pro-Gerät unter **www.iomegareg.com**, damit Sie per E-Mail über Software Upgrades und Patches informiert werden.

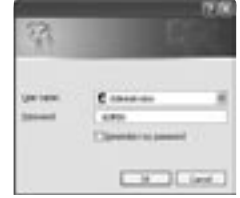

## **Español**

- 1. Introduzca el CD de Soluciones y, a continuación, lance el software Discovery Tool Pro de Iomega.
- 2. Seleccione su StorCenter Pro en la ventana Discovery. Si su StorCenter Pro no se encuentra en la lista, consulte la sección Solución de problemas de esta guía.
- 3. Si se desconoce el estado, haga clic en el botón **Manage** y configure los ajustes de red manualmente. Para obtener más información, consulte el sistema de ayuda Discovery Tool.
- 4. Haga clic en el botón **Manage** y, a continuación, inicie sesión en StorCenter Pro para la configuración avanzada.

 Nombre de usuario\*: **Administrator** Contraseña\*: **ADMIN** \*Reconoce mayúsculas y minúsculas.

 5. Registre su StorCenter Pro en **www.iomegareg.com** para recibir una notificación por correo electrónico sobre las actualizaciones y los parches de software.

## 前体中文

- 1. 插入《解决方案光盘》,然后启动 Iomega Discovery Tool Pro 软件。
- 2. 在"查找"窗口中选择 StorCenter Pro。如果未列出 StorCenter Pro,请参见本指南的"故障排除"章节。
- 3. 如果状态为"未知",请单击**管理**按钮然后手动配置网 络设置。有关详细信息,请参见 Discovery Tool 帮助系 统。
- 4. 单击管理按钮,然后登录 StorCenter Pro 以进行高级 配置。

 用户名\*:**Administrator** 密码\*:**ADMIN** \*区分大小写。

 5. 在 **www.iomegareg.com** 上注册 StorCenter Pro 以接 收软件升级和补丁的电子邮件通知。

## 한국어

- 1. Solutions CD를 넣은 후 Iomega Discovery Tool Pro 소 프트웨어를 실행합니다.
- 2. Discovery 창에서 StorCenter Pro를 선택합니다. StorCenter Pro가 목록에 없는 경우, 안내서의 문제 해결 부분을 참조하십시오.
- 3. 상태가 알 수 없음(Unknown)인 경우, **관리** 단추를 누른 후 네트워크 설정을 수동으로 구성합니다. 자 세한 내용은 Discovery Tool 도움말을 참조하십시오.
- 4. 관리 단추를 누른 후 고급 구성을 위해 StorCenter Pro에 로그인합니다.

 사용자 이름\*: **Administrator** 암호\*: **ADMIN** \*대소문자 구분.

 5. **www.iomegareg.com**에서 StorCenter Pro를 등록하여 소프트웨어 업그레이드 및 패치에 대한 전자우편 통 지를 수신합니다.

## **English**

## **Hard Drive Replacement**

#### **Hot-Swappable Hard Drive Replacement**

Thank you for purchasing an Iomega® StorCenter™ Pro appliance. Your StorCenter Pro has hot-swappable hard drives for increased data accessibility and ease of maintenance. To enhance your experience with your StorCenter Pro, it is very important to become familiar with the basics of drive handling.

#### **During Normal Operation**

#### **Always:**

#### **l Back up the StorCenter Pro**

As with any computer hardware or peripheral, it is highly recommended that you back up your StorCenter Pro regularly. A backup can be performed either directly through the SCSI port (some StorCenter Pro models) or over a TCP/IP network.

#### **l Use an Uninterruptible Power Supply (UPS)**

To protect your StorCenter Pro against power loss and/or power surges, an external UPS device is recommended.

#### **l Have a spare StorCenter Pro hot-swappable hard drive available**

The StorCenter Pro has been designed to allow a single hard drive to be replaced during normal operation. As a result, Iomega recommends that you have a spare hard drive available in the event of a hard drive failure. This will permit a faster return to normal performance speeds.

#### **l Enable email alert notifications**

The StorCenter Pro has been designed with an email alert notification system. During initial device setup, specify the administrator's email address and an appropriate SMTP server.

#### **In the Event of a Hard Drive Failure**

#### **Always:**

#### **l Verify the failed hard drive number**

Before removing a hard drive, verify the location of the failed drive by checking email notifications, administration UI alerts and logs, and the status LEDs on the front of the StorCenter Pro. If an additional functioning drive (other than the failed drive) is removed, data loss will result!

### **Never:**

#### $\boldsymbol{\infty}$ **Remove more than one hard drive at a time**

In RAID 1 and RAID 5 data protection modes, your Iomega StorCenter Pro can continue operating after a single drive failure. Do NOT remove any other drives while there is a failed drive in the system or while the replacement drive is being restored.

## ര

#### **Insert a spare hot-swappable hard drive until the StorCenter Pro operating system shows the missing drive**

When a hard drive is removed, the system may take a few minutes to recognize the removal. Do **NOT** insert a replacement drive until the Iomega StorCenter Pro has recognized the drive removal. The StorCenter Pro will notify you of a hard drive removal through a notification email, a flashing LED sequence on the front of the StorCenter Pro, or the graphical user interface (GUI).

#### ര **Interrupt the system rebuild process**

After inserting the replacement drive, you **MUST** allow the RAID volume to restore. An active restoration is indicated by either a flashing power/status LED in conjunction with continuous hard drive activity, or by continuous independent hard drive activity. During this process, do **NOT** remove any of the hard drives or power down the StorCenter Pro. This process may take many hours depending on the capacity of the RAID volume and amount of data that is being restored.

#### **Replacing the OS Drive**

Your Iomega StorCenter Pro has an Operating System (OS) that resides on the first drive. In addition, a mirrored copy of the OS has been created on the second drive. Your StorCenter Pro has been configured (RAID 1) so that you can lose any single drive, including an OS drive, and the system will remain operational.

In the event of failure of an OS drive, you do not need to shut down your system. Simply remove the failed drive from the system and wait for the system to indicate a successful removal. Insert the replacement drive and wait for the system to restore the OS as well as any RAID volumes that were configured on the original drive. It is very important that the system is **NOT** shutdown and that no other drives are removed until this restoration is complete. **Failure to follow these steps could result in system failure and loss of data!**

For more information on all of the above items, please refer to the user's manual located on the Solutions CD.

#### **Recovering the StorCenter Pro from the Recovery DVD**

**CAUTION!** This utility will restore the StorCenter Pro to its original factory state. All data will be lost! Make sure your data is backed up before proceeding.

- 1. Connect a monitor, USB keyboard, and a USB DVD drive to the Iomega StorCenter Pro.
- 2. Insert the Iomega StorCenter Pro Recovery disc into the DVD drive and power up the Iomega StorCenter Pro.
- 3. When the FastTrak BIOS screen appears, type **Ctrl+F** to enter the FastBuild Utility.
- 4. In the FastBuild Utility screen, select Auto Setup by typing **1**.
- 5. In the Auto Setup Options Menu, press the **Space Bar** until the "Optimize Array for" field is set to **Security**.
- 6. Press the **I** key to select the Quick Initialization option.
- 7. Press the **Y** key to begin preparing the RAID. Preparing the RAID may take several minutes.
- 8. After the RAID has been prepared, press any key to reboot the StorCenter Pro.
- 9. When the StorCenter Pro reboots, the Iomega StorCenter Pro Recovery utility will run automatically. Follow the onscreen instructions.
- 10. Reboot the Iomega StorCenter Pro and disconnect the keyboard and DVD drive.

 NOTE: If you are unable to disconnect the keyboard and DVD drive before the Iomega StorCenter Pro reboots, let the Iomega StorCenter Pro boot completely into the recovery environment and then select cancel. The Iomega StorCenter Pro will reboot and you can then unplug the keyboard and DVD drive.

 11. Allow the StorCenter Pro to finish the automated rebuild process. The Iomega StorCenter Pro will restart several times during this process. Do NOT disturb or shutdown the StorCenter Pro during this process. The Iomega StorCenter Pro will shutdown automatically when the rebuild is complete.

#### **Resetting the Iomega StorCenter Pro OS**

**CAUTION!** This procedure will restore the StorCenter Pro to factory default settings. All data, user accounts, etc. will be erased. Make sure you back up any valuable data before proceeding.

- 1. Power down the StorCenter Pro.
- 2. Remove the leftmost drive in the StorCenter Pro unit.
- 3. Insert the new drive. Make sure the new drive is inserted completely.
- 4. Start up the StorCenter Pro. The system will automatically start rebuilding. The rebuild process may take up to 8 hours. Do not try to access the StorCenter Pro during the rebuild. The StorCenter Pro may automatically reboot several times during the rebuild process.

**CAUTION!** Do **NOT** try to manually power down or restart the StorCenter Pro during this process!

The rebuild process will create a mirrored OS partition and a single RAID 1 partition.

**NOTE:** The StorCenter Pro will automatically shut down when the rebuild is complete.

5. Restart the StorCenter Pro.

**NOTE:** Wait until the power LED displays a normal status before continuing to the next step.

- 6. Run the Iomega Discovery Tool Pro Software (located on the Solutions CD) to configure your StorCenter Pro server. **NOTE:** The Discovery Tool must be run from a PC on the same network segment as the StorCenter Pro or connected directly to the StorCenter Pro.
- 7. Restore data previously backed up.
- 8. Recreate local user accounts.

**Remplacement du disque dur • Ersetzen von Festplatten • Reemplazo de la unidad de disco duro • Substituição do disco rígido • Hard Drive** の交換 **•** 更换 **IomegaStorCenter Pro** 硬盘驱动器 **• Iomega StorCenter Pro** 하드 드라이브 교체

### **Français**

Visitez **www.iomega.com** pour plus d'informations sur le remplacement du disque dur de votre serveur StorCenter Pro.

### **Deutsch**

Weitere Informationen zum Ersetzen von Festplatten im StorCenter Pro finden Sie unter: **www.iomega.com**.

## **Español**

Para obtener más información sobre cómo reemplazar su unidad de disco duro de StorCenter Pro, visite **www.iomega.com**.

## **Português**

Visite **www.iomega.com** para obter mais informações sobre a substituição do disco rígido do StorCenter Pro.

## 日本語

StorCenter Pro Hard Drive の交換の詳細は **www.iomega.com** をご覧ください。

## 简体中文

请访问 **www.iomega.com** 以获得有关更换 StorCenter Pro 硬盘驱动器的详细信息。

## 한국어

StorCenter Pro 하드 드라이브 교체에 대한 자세한 내용을 보려면 **www.iomega.com**을 방문하십시오.

## **English**

## **Troubleshooting**

#### **Enabling eTrust**

The StorCenter Pro ships with a full version of Computer Associates eTrust Antivirus software preinstalled; however, the software is disabled by default. As with other third-party applications, enabling eTrust may degrade system performance.

To enable the eTrust software:

- 1. Log into the StorCenter Pro as an administrator using Terminal Services.
- 2. Right-click on the eTrust icon in the Task Bar.
- 3. Select either the **Monitor Outgoing Files Only** or **Monitor Outgoing and Incoming Files**. **NOTE!** See the eTrust Help System for more information on configuring eTrust.

#### **Updating the StorCenter Pro**

Iomega does **NOT** recommend the installation of Microsoft Service Packs on the StorCenter Pro. Installing Service Packs may impact the performance of the StorCenter Pro and may prevent the StorCenter Pro from starting up.

We recommend that each Critical Update and Security Patch be evaluated on a case-by-case basis as needed for your network environment. These updates and patches are tested by Microsoft and should be supported by the StorCenter Pro.

Iomega strongly recommends that you **back up your data** and shut down any running applications on your StorCenter Pro before performing any software installation or update. Iomega also recommends loading any required files to the StorCenter Pro and installing through Terminal Services. Please see the Microsoft Updates website for additional information and recommendations on installing updates.

Iomega will test and provide any necessary patches and updates to our customers on a periodic basis. Please check the Iomega website for a list of current updates.

#### **The Power remains amber for more than 10 minutes**

After powering on the StorCenter Pro, the power LED will glow amber as the unit starts up. The unit has finished booting when the green LED light is solid. If the amber LED remains lit **and** the Drive Activity LED is off for an extended period of time (over 10 minutes), the StorCenter Pro unit is not booting up properly.

Please visit **www.iomega.com** for further help with this issue.

**CAUTION!** Do not perform any troubleshooting or make any modifications to the StorCenter Pro unit before contacting us for support.

#### **Iomega Discovery Tool Pro does not find the StorCenter Pro**

- 1. Make sure the Power LED has turned green.
- 2. Make sure the StorCenter Pro is on the same subnet or network segment as the computer running the Discovery Tool. If you are unsure, contact your network administrator.
- 3. Log in using Terminal Services (see instructions below).
- 4. See the user's manual included on the Solutions CD for more Troubleshooting steps.

#### **I cannot access the StorCenter Pro Server Administration Tool**

1. Log in to the StorCenter Pro unit using the IP address of the StorCenter Pro.

 In the address bar of the browser, remove the StorCenter Pro server name and replace it with the IP address for the StorCenter Pro.

- 2. Log in using Terminal Services (see instructions below).
- 3. See the user's manual included on the Solutions CD for more Troubleshooting steps.

#### **Using Terminal Services**

Microsoft Terminal Services allows you to log onto and configure the StorCenter Pro. The web-based administration tool only allows you to configure a limited set of the StorCenter Pro settings. Terminal Services allows the ability to change the full set of StorCenter Pro settings. There are two ways to use Terminal Services:

- Use the web-based administration tool (**Maintenance l Terminal Services**). Web-based Terminal Services requires Microsoft Internet Explorer and ActiveX.
- Use the Remote Desktop Connection application built-in to Microsoft Windows XP (**Start l All Programs l Accessories l Communications l Remote Desktop Connection**). If you are using an OS other than Windows XP, download the Remote Desktop Connection application from **www.microsoft.com**.

## **Français**

## **Dépannage**

#### **Activation de eTrust**

StorCenter Pro est expédié avec une version pré-installée complète du logiciel Computer Associates eTrust Antivirus. Cependant, par défaut le logiciel est désactivé. Comme avec toute autre application tierce, l'activation de eTrust peut affaiblir les performances du système.

Pour activer le logiciel eTrust :

To enable the eTrust software:

- 1. Connectez-vous en tant qu'administrateur au système StorCenter Pro à l'aide des services Terminal.
- 2. Cliquez avec le bouton droit sur l'icône eTrust dans la barre des tâches.
- 3. Sélectionnez **Monitor Outgoing Files Only** (Contrôler les fichiers sortants uniquement ) ou **Monitor Outgoing and Incoming Files** (Contrôler les fichiers entrants et sortants).

**REMARQUE :** Consultez le système d'aide eTrust pour plus d'informations sur la configuration de eTrust.

#### **Mise à jour de StorCenter Pro.**

Iomega ne recommande **PAS** l'installation de Microsoft Service Packs sur StorCenter Pro. L'installation de Service Packs peut affecter les performances de StorCenter Pro et peut empêcher celui-ci de démarrer.

Nous recommandons d'évaluer spécifiquement au cas par cas la nécessité de chaque mise à jour cruciale et de correctif de sécurité au sein de votre environnement réseau. Ces mises à jour et correctifs sont testés par Microsoft et devraient être pris en charge par StorCenter Pro.

Iomega vous recommande fortement de sauvegarder vos données et de fermer toute application en cours d'exécution sur StorCenter Pro avant d'installer un logiciel ou de procéder à une mise à jour. Iomega vous recommande également de charger tous les fichiers requis sur StorCenter Pro et de procéder à l'installation via les services Terminal. Pour plus d'informations et des instructions d'installation des mises à jour, visitez le site Web des mises à jour Microsoft.

Iomega teste et fournit tous les correctifs et toutes les mises à jour nécessaires à ses clients régulièrement. Visitez le site Web Iomega pour obtenir la liste des mises à jour actuelles.

#### **Le voyant d'alimentation reste orange pendant plus de 10 minutes**

Après la mise sous tension de StorCenter Pro, le voyant d'alimentation s'allume en orange pendant le démarrage de l'unité. Le voyant vert cesse de clignoter lorsque l'unité a terminé son amorçage. Si le voyant orange reste allumé et que le voyant d'activité du lecteur est éteint pendant un certain temps (10 minutes ou plus), cela signifie que l'unité StorCenter Pro ne s'amorce pas correctement.

Visitez le site **www.iomega.com** pour obtenir plus d'informations sur ce problème.

**ATTENTION !** N'effectuez aucun dépannage ni aucune modification sur l'unité StorCenter Pro avant de nous avoir contactés pour obtenir de l'aide.

#### **Iomega Discovery Tool Pro ne trouve pas StorCenter Pro**

- 1. Assurez-vous que le voyant d'alimentation est de couleur verte.
- 2. Assurez-vous que StorCenter Pro se trouve sur le même segment de réseau ou sous-réseau que l'ordinateur sur lequel s'exécute Discovery Tool. Si vous avez des doutes, contactez votre administrateur réseau.
- 3. Connectez-vous à l'aide des services Terminal Services (reportez-vous aux instructions ci-dessous).
- 4. Consultez le guide de l'utilisateur sur le CD Solutions pour obtenir des informations sur la procédure de dépannage.

#### **Je ne parviens pas à accéder à l'outil d'administration du serveur StorCenter Pro**

- 1. Connectez-vous au système StorCenter Pro à l'aide de l'adresse IP du système StorCenter Pro. Dans la barre d'adresse du navigateur, supprimez le nom du serveur StorCenter Pro et remplacez-le par l'adresse IP du système StorCenter Pro.
- 2. Connectez-vous à l'aide des services Terminal Services (reportez-vous aux instructions ci-dessous).
- 3. Consultez le guide de l'utilisateur sur le CD Solutions pour obtenir des informations sur la procédure de dépannage.

#### **Utilisation des services Terminal**

Les services Microsoft Terminal vous permettent de vous connecter à votre serveur StorCenter Pro et de le configurer. L'outil d'administration Web ne permet de configurer qu'un ensemble limité de paramètres de StorCenter Pro. Les services Terminal offrent la possibilité de modifier l'ensemble des paramètres du serveur StorCenter Pro. Il est possible d'utiliser les services Terminal de deux manières :

- Utilisation de l'outil d'administration Web (maintenance ---->> Services Terminal). Les services Terminal Web nécessitent Microsoft Internet Explorer et ActiveX.
- Utilisation de l'application Connexion Bureau à distance intégrée à Microsoft Windows XP (**Démarrer** l **Tous les programmes** l **Accessoires** l **Communications** l **Connexion Bureau à distance**). Si vous utilisez un système d'exploitation autre que Windows XP, téléchargez l'application Connexion Bureau à distance sur le site **www.microsoft.com**.

## Deutsch

## **Fehlerbehebung**

#### **Aktivieren von eTrust**

Die StorCenter Pro-Appliance wird mit einer bereits installierten Vollversion der Software eTrust Antivirus von Computer Associates geliefert. Dies ist jedoch standardmäßig nicht aktiviert. Das Aktivieren von eTrust kann, wie andere Anwendungen von Drittanbietern, die Performance des Systems verringern.

So aktivieren Sie die Software eTrust:

- 1. Melden Sie sich mithilfe des Terminaldienstes als Administrator beim StorCenter Pro-System an.
- 2. Klicken Sie mit der rechten Maustaste auf das eTrust-Symbol in der Taskleiste.
- 3. Wählen Sie entweder **Monitor Outgoing Files Only** (Nur ausgehende Dateien überwachen) oder **Monitor Outgoing and Incoming Files** (Ein- und ausgehende Dateien überwachen).

**HINWEIS:** Weitere Informationen zum Konfigurieren von eTrust finden Sie im eTrust-Hilfesystem.

#### **Aktualisieren der StorCenter Pro-Appliance**

Eine Installation der Microsoft Service Packs auf der StorCenter Pro-Appliance wird von Iomega **NICHT** empfohlen. Durch das Installieren der Service Packs wird möglicherweise die Performance des StorCenter Pro-Systems beeinträchtigt und das Gerät am Hochfahren gehindert.

Wir raten Ihnen daher, jedes wichtige Update und jeden Sicherheits-Patch von Fall zu Fall für Ihre Netzwerkumgebung zu prüfen. Diese Updates (Aktualisierungen) und Patches sind von Microsoft erprobt und werden normalerweise vom StorCenter Pro-System unterstützt.

Bevor Sie eine Software installieren oder eine Aktualisierung durchführen, sollten Sie unbedingt Ihre Daten sichern und alle auf dem StorCenter Pro-System laufenden Anwendungen beenden. Außerdem empfiehlt es sich, alle benötigten Dateien auf das StorCenter Pro-System zu laden und über Terminaldienste zu installieren. Weitere Informationen und Empfehlungen für die Installation der Aktualisierungen finden Sie auf der Microsoft Update-Website.

Bei Iomega werden regelmäßig sämtliche erforderlichen Patches und Updates getestet und den Kunden bereitgestellt. Überprüfen Sie die Iomega Webseite auf aktuelle Updates.

#### **Strom-LED leuchtet länger als 10 Minuten gelb**

Nach dem Einschalten des Geräts leuchtet die Strom-LED gelb auf, während das System hochgefahren wird. Das Gerät ist hochgefahren, wenn die grüne LED kontinuierlich leuchtet. Wenn die gelbe LED weiterhin leuchtet und die LED für die Laufwerksaktivität längere Zeit (mehr als 10 Minuten) nicht leuchtet, fährt das Gerät nicht ordnungsgemäß hoch.

Weitere Hilfe zu diesem Thema erhalten Sie unter **www.iomega.com**.

**ACHTUNG!** Versuchen Sie nicht, die Fehler zu beheben oder Änderungen am StorCenter Pro-Gerät vorzunehmen, bevor Sie sich an unseren Kundendienst gewandt haben.

#### **Iomega Discovery Tool Pro findet StorCenter Pro nicht**

- 1. Vergewissern Sie sich, dass die Strom-LED nun grün leuchtet.
- 2. Stellen Sie sicher, dass sich das StorCenter Pro-Gerät im selben Subnetz oder Netzwerksegment befindet wie der Computer, auf dem das Discovery Tool ausgeführt wird. Wenden Sie sich an Ihren Netzwerkadministrator, wenn Sie sich diesbezüglich nicht sicher sind.
- 3. Melden Sie sich über die Terminaldienste an (siehe nachfolgende Anweisungen).
- 4. Lesen Sie im Benutzerhandbuch auf der Lösungs-CD nach, um weitere Anweisungen zur Fehlerbehebung zu erhalten.

#### **Ich kann das Dienstprogramm zur Verwaltung des StorCenter Pro-Servers nicht aufrufen**

- 1. Melden Sie sich beim StorCenter Pro-System mit der IP-Adresse des StorCenter Pro-Geräts an.
	- Entfernen Sie in der Adressleiste des Browsers den Namen des StorCenter Pro-Servers und ersetzen Sie ihn durch die IP-Adresse des StorCenter Pro-Geräts.
- 2. Melden Sie sich über die Terminaldienste an (siehe nachfolgende Anweisungen).
- 3. Lesen Sie im Benutzerhandbuch auf der Lösungs-CD nach, um weitere Anweisungen zur Fehlerbehebung zu erhalten.

#### **Terminaldienste**

Mithilfe der Terminaldienste von Microsoft können Sie sich beim StorCenter Pro-System anmelden und diesen konfigurieren. Mit dem webbasierten Verwaltungstool können Sie nur einige StorCenter Pro-Einstellungen festlegen. Die Terminaldienste bieten die Möglichkeit, alle StorCenter Pro-Einstellungen zu ändern. Es gibt zwei Möglichkeiten, die Terminaldienste zu verwenden:

- Verwenden Sie das webbasierte Verwaltungstool (**Wartung** l **Terminaldienste**). Für die webbasierten Terminaldienste sind der Microsoft Internet Explorer und ActiveX erforderlich.
- Verwenden Sie die in Microsoft Windows XP integrierte Anwendung "Remotedesktopverbindung" (**Start** l **Programme** l **Zubehör** l **Kommunikation** l **Remotedesktopverbindung**). Falls Sie ein anderes BS als Windows XP verwenden, können Sie die Anwendung "Remotedesktopverbindung" unter www.microsoft.com herunterladen.

## **Español**

## **Solución de problemas**

#### **Activar eTrust**

El StorCenter Pro se envía con una versión completa del software Computer Associates eTrust Antivirus preinstalado; sin embargo, el software está desactivado por defecto. Como ocurre con otras aplicaciones de terceros, activar eTrust puede perjudicar el rendimiento del sistema.

Para activar el software eTrust:

- 1. Inicie sesión en StorCenter Pro como administrador utilizando servicios de terminal.
- 2. Haga clic con el botón derecho en el icono de eTrust de la barra de tareas.
- 3. Seleccione Monitor Outgoing Files Only (Controlar archivos salientes sólo) o Monitor Outgoing and Incoming Files (Controlar archivos salientes y entrantes).

**NOTA:** Consulte el sistema de ayuda de eTrust para obtener más información sobre cómo configurar eTrust.

#### **Actualizar StorCenter Pro**

Iomega **NO** recomienda la instalación de Microsoft Service Packs en StorCenter Pro. La instalación de Service Packs puede tener un efecto sobre el funcionamiento de StorCenter Pro e impedir que éste arranque.

Le recomendamos que evalúe cada actualización vital y parche de seguridad de manera específica y de forma exhaustiva en función de las necesidades de su entorno de red. Microsoft comprueba estas actualizaciones y parches que deberían ser admitidos por StorCenter Pro.

Iomega recomienda encarecidamente que realice copias de seguridad de los datos y apague cualquier aplicación que se esté ejecutando en StorCenter Pro antes de realizar una instalación o actualización de software. Asimismo recomienda que cargue los archivos requeridos en StorCenter Pro y que se instalen a través de los servicios de terminal. Consulte el sitio Web de actualizaciones de Microsoft si desea conocer información adicional y recomendaciones sobre cómo instalar las actualizaciones.

Iomega comprueba y proporciona todos los parches y actualizaciones necesarios para nuestros clientes de forma periódica. Consulte el sitio Web de Iomega para obtener una lista de las actualizaciones disponibles.

#### **La luz de encendido permanece en ámbar durante más de 10 minutos.**

Después de encender StorCenter Pro, la luz de indicador brilla en ámbar mientras se enciende la unidad. La unidad ha terminado de iniciarse cuando la luz de indicador deja de parpadear. Si el indicador ámbar se mantiene encendido y el indicador de actividad de unidad está apagado durante un largo período de tiempo (más de 10 minutos), la unidad StorCenter Pro no se está iniciando adecuadamente.

Consulte **www.iomega.com** para obtener más ayuda sobre este asunto.

**¡PRECAUCIÓN!** No realice ninguna acción de solución de problemas ni modificación alguna a la unidad de StorCenter Pro antes de solicitar nuestra asistencia.

#### **Discovery Tool Pro de Iomega no encuentra StorCenter Pro**

- 1. Asegúrese de que el indicador de encendido está en verde.
- 2. Asegúrese de que StorCenter Pro está en la misma subred o segmento de red que el ordenador en el que se ejecuta Discovery Tool. Si no está seguro, póngase en contacto con nuestro administrador.
- 3. Inicie sesión utilizando los servicios de Terminal (consulte las instrucciones que aparecen a continuación).
- 4. Consulte el manual del usuario que se incluye en el CD de Soluciones para obtener más información sobre los pasos de las acciones de solución de problemas.

#### **No puedo acceder a la herramienta de administración de servidor de StorCenter Pro**

- 1. Inicie sesión en la unidad de StorCenter Pro utilizando la dirección IP de StorCenter Pro. En la barra de direcciones de su navegador, retire el nombre de servidor de StorCenter Pro y sustitúyalo con la dirección IP del mismo.
- 2. Inicie sesión utilizando los servicios de Terminal (consulte las instrucciones que aparecen a continuación).
- 3. Consulte el manual del usuario que se incluye en el CD de Soluciones para obtener más información sobre los pasos de las acciones de solución de problemas.

#### **Utilización de servicios de terminales**

Los servicios de terminales de Microsoft le permiten iniciar sesión y configurar StorCenter Pro. La herramienta de administración basada en sitio Web sólo le permite configurar un número limitado de los ajustes de StorCenter Pro. Los servicios de terminales permiten cambiar los ajustes completos de StorCenter Pro. Hay dos formas de utilizar los servicios de terminales:

- Utilice la herramienta de administración basada en sitio Web (Mantenimiento I Servicios de terminales) Los servicios de terminales basados en sitio Web requieren Microsoft Internet Explorer y ActiveX.
- Utilice la aplicación de conexión a escritorio remoto en Microsoft Windows XP (**Inicio** l **Todos los programas** l **Accesorios** l **Comunicaciones** l **Conexión a escritorio remoto**). Si utiliza un sistema operativo que no sea Windows XP, descargue la aplicación de Conexión a escritorio remoto en **www.microsoft.com**.

## **Português**

## **Solução de problemas**

#### **Ativação do eTrust**

O StorCenter Pro é enviado com uma versão completa pré-instalada do software antivírus Computer Associates eTrust; no entanto, o software está desativado por padrão. Como acontece com outros aplicativos de terceiros, a ativação do eTrust pode prejudicar o desempenho do sistema.

Para ativar o software eTrust:

- 1. Faça login no StorCenter Pro como administrador usando a ferramenta Terminal Services.
- 2. Clique com o botão direito do mouse no ícone do eTrust na barra de tarefas.
- 3. Selecione **Monitor Outgoing Files Only** ou **Monitor Outgoing and Incoming Files**.

**NOTA!** Consulte o sistema de ajuda do eTrust para obter mais informações sobre a configuração do eTrust.

#### **Atualização do StorCenter Pro**

A Iomega **NÃO** recomenda a instalação dos Service Packs da Microsoft no StorCenter Pro. A instalação dos Service Packs pode ter um impacto sobre o desempenho do StorCenter Pro e pode impedir sua inicialização.

Recomendamos que cada Atualização crítica e Arquivo de correção de segurança sejam avaliados caso a caso conforme necessário para o ambiente de rede. Essas atualizações e arquivos de correção são testados pela Microsoft e devem ser compatíveis com o StorCenter Pro.

A Iomega recomenda que você faça um backup dos seus dados e encerre quaisquer aplicativos que estejam em funcionamento no StorCenter Pro antes de executar qualquer instalação de software ou atualização. A Iomega também recomenda que você carregue quaisquer arquivos necessários ao StorCenter Pro e instale-os através da ferramenta Terminal Services. Consulte o site Microsoft Updates para obter informações adicionais e recomendações sobre como instalar atualizações.

A Iomega testará e fornecerá quaisquer arquivos de correção e atualizações necessários para seus clientes periodicamente. Consulte o site da Iomega para obter uma lista de novas atualizações.

#### **O LED de alimentação permanece vermelho por mais de 10 minutos**

Quando o StorCenter Pro é ligado, o LED de alimentação fica piscando em vermelho durante a inicialização. A unidade terá terminado a inicialização quando a luz do LED passar a ser verde contínuo. Se a luz vermelha do LED continuar acesa e o LED de atividade da unidade ficar apagado por um período prolongado (acima de 10 minutos), a unidade StorCenter Pro não está inicializando adequadamente.

Visite o site **www.iomega.com** para obter ajuda adicional sobre esse assunto.

**CUIDADO!** Não tente solucionar nenhum problema ou fazer modificações na unidade StorCenter Pro antes de entrar em contato com o suporte.

#### **A ferramenta Iomega Discovery Pro não encontra o StorCenter Pro**

- 1. Certifique-se de que o LED de alimentação tenha parado de piscar e esteja verde sólido.
- 2. Certifique-se de que o StorCenter Pro esteja na mesma sub-rede ou no mesmo segmento de rede do computador que executa a ferramenta Discovery. Se não tiver certeza, entre em contato com o administrador do sistema.
- 3. Faça login utilizando o Terminal Services (vide instruções abaixo).
- 4. Consulte o manual do usuário incluído no CD Soluções para mais opções de solução de problemas.

#### **Não consigo acessar a ferramenta de administração do servidor StorCenter Pro**

- 1. Faça login na unidade StorCenter Pro usando o endereço IP do StorCenter Pro.
	- Na barra de endereços do navegador, remova o nome do servidor do StorCenter Pro e substitua-o pelo endereço IP do StorCenter Pro.
- 2. Faça login utilizando o Terminal Services (vide instruções abaixo).
- 3. Consulte o manual do usuário incluído no CD Soluções para obter mais opções de solução de problemas.

#### **Utilização do Terminal Services**

A ferramenta Microsoft Terminal Services permite que você faça login e configure o StorCenter Pro. A ferramenta de administração baseada na Web somente permite a definição de um conjunto limitado de configurações do StorCenter Pro. A ferramenta Terminal Services possibilita a alteração de todas as configurações do StorCenter Pro. Há dois maneiras de utilizar o Terminal Services:

- Utilize a ferramenta de administração baseada na Web (**manutenção** l **Terminal Services**). O Terminal Services baseado na Web requer Microsoft Internet Explorer e ActiveX.
- Utilize o aplicativo Conexão de área de trabalho remota presente no Microsoft Windows XP (**Iniciar** --- > Todos os Programas **Inter acessórios**  $\rightarrow$  Comunicações  $\rightarrow$  Conexão de área de trabalho remota). Se você estiver usando

um sistema operacional que não seja o Windows XP, faça o download do aplicativo Conexão de área de trabalho remota a partir do site **www.microsoft.com**.

## 日本語

## トラブルシューティング

#### **eTrust** の有効化

StorCenter Pro は、Computer Associates eTrust アンチウィルス ソフトウェアがあらかじめインストールされた状態 で出荷されますが、デフォルトでは、このソフトウェアが無効になっています。他のサードパーティ アプリケーシ ョンの場合と同様、eTrust を有効にすると、システムパフォーマンスが低下することがあります。

eTrust ソフトウェアを有効化する手順:

- 1. ターミナル サービスを使用して、管理者として StorCenter Pro にログインします。
- 2. タスク バーの eTrust | アイコンを右クリックします。
- 3. **Monitor Outgoing Files Only** (送信ファイルだけを監視) または **Monitor Outgoing and Incoming Files** (送受信フ ァイルを監視) のどちらかを選択します。

注記!eTrust の設定に関する詳細については、eTrust ヘルプ システムを参照してください。

#### **StorCenter Pro** の更新

StorCenter Pro に Microsoft Service Pack をインストールすることはお勧めしません。Service Pack をインストールす ると、StorCenter Pro のパフォーマンスに影響し、StorCenter Pro が起動しなくなることがあります。

重要な更新とサービス パッチは、ネットワーク環境における必要性に応じて個別に評価することをお勧めします。 更新とパッチは、Microsoft でテストされており、StorCenter Pro でサポートされています。

ソフトウェアのインストールと更新を実行する前に、データをバックアップし、実行中のアプリケーションを終了 することを強くお勧めします。また、StorCenter Pro に必要なファイルはすべてロードし、ターミナル サービスを 使用してインストールすることも合わせてお勧めします。更新プログラムのインストールに関するその他の情報と 推奨事項については、Microsoft Updates の Web サイトを参照してください。

Iomega では、必要なパッチと更新プログラムを定期的にテストし、提供しています。Iomega の Web サイトで、現 在の更新プログラムを確認してください。

#### 電源ランプが **10** 分以上オレンジ色で点滅する

StorCenter Pro の電源を入れると、ユニットの起動に合わせて、電源 LED がオレンジ色で点灯します。ユニットの 起動が完了すると、緑色の LED ランプが点灯に変わります。オレンジ色の LED が点灯したままで、ドライブ動作 LED が長時間点灯しない場合 (10 分以上) は、StorCenter Pro ユニットが正しく起動していません。

この問題の詳細については、**www.iomega.com** にアクセスしてください。

注意!サポートにご連絡いただく前に、StorCenter Pro ユニットのトラブルシューティングや変更などを行わないで ください。

#### **Iomega Discovery Tool Pro** が **StorCenter Pro** を検出しない

- 1. 電源 LED が消灯し、緑色に変わったことを確認します。
- 2. StorCenter Pro が、Discovery Tool を実行しているコンピュータと同じサブネットまたはネットワーク セグメ ントにあることを確認します。詳細が分からない場合は、ネットワーク管理者にお問い合わせください。
- 3. ターミナル サービスを使用してログインします (以下の手順を参照してください)。
- 4. トラブルシューティングの詳細な手順については、ソリューションズ CD に収録されているユーザーズ マニ ュアルを参照してください。

#### **StorCenter Pro** サーバの管理ツールにアクセスできない

1. StorCenter Pro の IP アドレスで StorCenter Pro ユニットにログインします。

ブラウザのアドレス バーで StorCenter Pro サーバ名を削除し、StorCenter Pro の IP アドレスを入力します。

2. ターミナル サービスを使用してログインします (以下の手順を参照してください)。

 3. トラブルシューティングの詳細な手順については、ソリューションズ CD に収録されているユーザーズ マニ ュアルを参照してください。

#### ターミナル サービスの使用

Microsoft ターミナル サービスを使用して、StorCenter Pro にログオンし、設定を行うことができます。Web ベース の管理ツールでは、StorCenter Pro の一部しか設定できません。ターミナル サービスでは、StorCenter Pro の全設定 を変更できます。ターミナル サービスは、次の 2 つの方法で使用します。

- Web ベースの管理ツール (保守 の ターミナル サービス) を使用します。Web ベースのターミナル サービスに は、Microsoft Internet Explorer と ActiveX が必要です。
- Microsoft Windows XP に組み込まれているリモート デスクトップ接続アプリケーション (スタート **l** すべて のプログラム **l** アクセサリ **l** 通信 **l** リモート デスクトップ接続) を使用します。 Windows XP 以外の OS を使用している場合は、**www.microsoft.com** からリモート デスクトップ接続アプリケーションをダウンロー ドします。

## 简体中文 故障排除

#### 启用 **eTrust**

StorCenter Pro 附带了预安装的完整版 Computer Associates eTrust Antivirus 软件,但是该软件默认情况下是被禁用的。 与其他第三方应用程序一样,启用 eTrust 可能会降低系统性能。

要启用 eTrust 软件:

- 1. 以管理员身份使用"终端服务"登录 StorCenter Pro。
- 2. 右键单击任务栏中的 eTrust 图 图标。
- 3. 选择**Monitor Outgoing Files Only**"仅监视输出文件"或**Monitor Outgoing and Incoming Files**"监视输出和输入文 件"。

注意!有关配置 eTrust 的详细信息,请参见 eTrust 帮助系统。

#### 更新 **StorCenter Pro**

Iomega 不推荐在 StorCenter Pro 上安装 Microsoft Service Pack。安装 Service Pack 可能会影响 StorCenter Pro 的性能 并可能使 StorCenter Pro 无法启动。

我们建议,如果网络环境的需要请根据具体情况判断是否需要安装各"关键更新"和"安全补丁"。这些更新和补丁程序经 过了 Microsoft 的测试并受 StorCenter Pro 支持。.

Iomega 强烈建议您在进行任何软件安装和更新前备份数据并关闭 StorCenter Pro 上运行的所有应用程序。另 外,Iomega 建议将所有需要的文件加载至 StorCenter Pro 并通过"终端服务"进行安装。有关安装更新程序的其他信息和 建议,请查看 Microsoft Updates 网站。

Iomega 将定期测试并向客户提供所有必要的补丁和更新程序。有关当前更新程序的列表,请查看 Iomega 网站。

#### "电源"黄色指示灯在 **10** 分钟后仍亮着

打开 StorCenter Pro 电源后,电源 LED 指示灯发出黄色光表示设备已启动。绿色 LED 指示灯稳定发亮表示设备已完成 启动。如果黄色 LED 继续发亮且驱动器活动 LED 指示灯熄灭超过一定时间(超过 10 分钟),则 StorCenter Pro 设备未正 常启动。

有关该问题的详细信息,请访问 **www.iomega.com**。

警告!与我们联系获取帮助前,请勿执行任何故障排除操作或对 StorCenter Pro 设备进行任何修改。

#### **Iomega Discovery Tool Pro** 未找到 **StorCenter Pro**

- 1. 确保电源 LED 指示灯已停止闪烁且变为绿色。
- 2. 确保 StorCenter Pro 与运行 Discovery Tool 的计算机处于同一子网或网段内。如果不确定,请与您的网络管理员联系。
- 3. 使用"终端服务"登录(请参见以下说明)。
- 4. 有关更多"故障排除"步骤,请参见《解决方案光盘》上包括的用户手册。.

#### 我无法访问 **StorCenter Pro Server** 管理工具

- 1. 使用 StorCenter Pro 的 IP 地址登录 StorCenter Pro 设备。 在浏览器的地址栏中,删除 StorCenter Pro 服务器名并将其替换为 StorCenter Pro 的 IP 地址。
- 2. 使用"终端服务"登录(请参见以下说明)。
- 3. 有关更多"故障排除"步骤,请参见《解决方案光盘》上包括的用户手册。

#### 使用终端服务

利用 Microsoft 终端服务可登录并配置 StorCenter Pro。基于 Web 的管理工具仅允许您配置有限几组 StorCenter Pro 设 置。利用"终端服务"可以更改整组 StorCenter Pro 设置。有2种使用"终端服务"的方法:

- 使用基于 Web 的管理工具(维护 **l** 终端服务)。基于 Web 的"终端服务"需要 Microsoft Internet Explorer 和 ActiveX。
- 使用 Microsoft Windows XP 内置的"远程桌面连接"(开始 **l** 程序 **l** 附件 **l** 通讯 **l** 远程桌面连接)。如果使用 Windows XP 以外的 OS,请从 **www.microsoft.com** 下载"远程桌面连接"。

## 한국어

## 문제 해결

#### **eTrust** 활성화

StorCenter Pro에는 사전 설치된 Computer Associates eTrust Antivirus 소프트웨어의 전체 버전이 함께 제공되지만, 소 프트웨어는 기본적으로 비활성화되어 있습니다. 다른 제3자 응용프로그램과 마찬가지로 eTrust를 설정하면 시스템 성능이 저하될 수 있습니다.

eTrust 소프트웨어를 설정하려면:

- 1. 터미널 서비스를 사용하여 관리자로 StorCenter Pro에 로그인합니다.
- 2. 작업 표시줄의 eTrust 아이콘에서 마우스 오른쪽 단추를 누릅니다.
- 3. **Monitor Outgoing Files Only**(발신 파일만 모니터) 또는 **Monitor Outgoing and Incoming Files**(송수신 파일 모니 터)를 선택합니다.

주! eTrust 구성에 대한 자세한 내용은 eTrust 도움말을 참조하십시오.

#### **StorCenter Pro** 업데이트

Iomega는 StorCenter Pro에 Microsoft Service Pack 설치를 권장하지 않습니다. Service Pack을 설치하면 StorCenter Pro 성능에 영향을 미치고 StorCenter Pro를 시작할 수 없습니다.

각각의 중요한 업데이트 및 보안 패치는 네트워크 환경을 고려하여 상황에 따라 평가하는 것이 좋습니다. 이러한 업 데이트 및 패치는 Microsoft의 테스트를 거치고 StorCenter Pro에 의해 지원됩니다.

Iomega는 데이터를 백업하고 모든 소프트웨어 설치 또는 업데이트 전에 StorCenter Pro에서 실행 중인 모든 응용프로 그램을 종료할 것을 적극 권장합니다. 또한 필요한 모든 파일을 StorCenter Pro에 로드하고 터미널 서비스를 통해 설 치하는 것이 좋습니다. 업데이트 설치에 대한 추가 정보 및 권장사항은 Microsoft 업데이트 웹사이트를 참조하십시 오.

Iomega는 정기적으로 고객에게 필요한 모든 패치 및 업데이트를 테스트 및 제공합니다. 현재 업데이트 목록을 보려 면 Iomega 웹 사이트를 확인해주십시오.

#### 전원이 **10**분 이상 황색으로 깜박거립니다

StorCenter Pro 전원을 켠 후 장치가 시작되면 전원 LED가 황색으로 깜박거립니다. 녹색 LED 등이 깜박거리지 않고 계속 켜져 있으면 장치의 부팅이 완료된 것입니다. 10분 이상 황색 LED가 깜박거린 후 드라이브 활동 LED가 꺼지면 StorCenter Pro 장치는 제대로 부팅되지 않은 것입니다.

이 문제에 대한 추가 도움말을 보려면 **www.iomega.com**을 방문하십시오.

주의! StorCenter Pro에 지원을 요청하기 전에 문제 해결을 수행하거나 StorCenter Pro 장치를 수정하지 마십시오.

#### **Iomega Discovery Tool Pro**가 **StorCenter Pro**를 찾을 수 없습니다

- 1. 전원 LED가 녹색으로 바뀌었는지 확인합니다.
- 2. StorCenter Pro가 Discovery Tool을 실행하는 컴퓨터와 동일한 서브넷 또는 네트워크 세그먼트에 있는지 확인합 니다. 잘 모를 경우, 네트워크 관리자에게 문의하십시오.
- 3. 터미널 서비스를 사용하여 로그인합니다(아래 지시사항 참조).
- 4. 문제 해결 단계에 대한 자세한 내용은 Solutions CD에 동봉된 사용 설명서를 참조합니다.

#### **StorCenter Pro** 서버 관리 도구에 접근할 수 없습니다

- 1. StorCenter Pro의 IP 주소를 사용하여 StorCenter Pro에 로그인합니다.
	- 브라우저의 주소 표시줄에서 StorCenter Pro 서버 이름을 삭제하고 StorCenter Pro의 IP 주소로 바꿉니다.
- 2. 터미널 서비스를 사용하여 로그인합니다(아래 지시사항 참조).
- 3. 문제 해결 단계에 대한 자세한 내용은 Solutions CD에 동봉된 사용 설명서를 참조합니다.

#### 터미널 서비스 사용

Microsoft 터미널 서비스를 사용하여 StorCenter Pro에 로그온하고 구성할 수 있습니다. 웹 기반 관리 도구를 통해 StorCenter Pro 설정의 제한된 항목만 구성할 수 있습니다. 터미널 서비스를 사용하여 StorCenter Pro 설정의 전체 정 보를 변경할 수 있습니다. 터미널 서비스를 사용하는 세 가지 방법은 다음과 같습니다.

- 웹 기반 관리 도구(유지보수 **l** 터미널 서비스)를 사용합니다. 웹 기반 터미널 서비스를 사용하려면 Microsoft Internet Explorer 및 ActiveX가 설치되어 있어야 합니다.
- Microsoft Windows XP에 내장된 원격 데스크탑 연결 응용프로그램을 사용합니다(시작 **l** 모든 프로그램 **l** 보 조프로그램 **l** 통신 **l** 원격 데스크탑 연결). Windows XP가 아닌 다른 OS를 사용하는 경우, **www.microsoft.com**에서 원격 데스크탑 연결 응용프로그램을 다운로드합니다.

## **Customer Support • Assistance clientèle • Kundenunterstützung • Asistencia técnica • Assistência ao cliente •** カスタマ サポート **•** 客户支持 **•** 客戶支援 **•** 고객 지원

## **English**

For service and support for your Iomega product, visit us at **http://www.iomega.com**.

#### **Francais**

Pour obtenir du service et de l'assistance pour votre produit Iomega, visitez notre site à l'adresse suivante : **www.iomega.com**.

### **Deutsch**

Servicedienstleistungen und Kundendienst für Ihr Iomega Produkt finden Sie unter **www.iomega.com**.

### **Español**

Para obtener información sobre servicio y asistencia técnica para su producto Iomega, visítenos en **www.iomega.com**.

### **Português**

Para obter serviços e suporte para seu produto Iomega, visite-nos no site **www.iomega.com**.

## 日本語

Iomega 製品のサービスとサポートについては、**www.iomega.com** にアクセスしてください。

## 简体中文

有关 Iomega 产品的服务与支持信息,请访问我们的网站 **www.iomega.com**。

## 한국어

Iomega 제품에 대한 서비스 및 지원을 보려면, **www.iomega.com**을 방문하십시오.

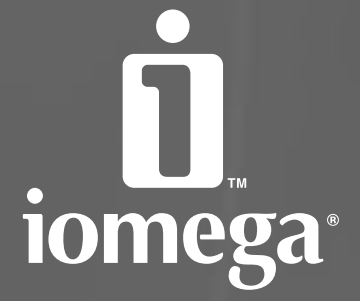

www.iomega.com

Copyright © 2005 lomega Corporation. All rights reserved. Iomega, the stylized "i" logo, StorCenter, and all Iomega brand blocks are either registered trademarks or trademarks of lomega Corporation in the<br>United States and